# FLUKE. **FlukeView Forms** *Documenting Software*

*Installation Guide Guide d'installation Installationsanleitung Guida all'installazione* インストール・ガイド 安装指南 *Guía de instalación*

#### *System Requirements for FlukeView Forms Software*

- **Windows Operating System:** Windows 95, 98, 2000, Me, XP, or Windows NT 4.0
- **PC Hardware:**
	- Pentium class or better microprocessor
	- 32 MB RAM
	- 70 MB free disk space (100 MB to install)
- Administrator privileges required to install software on Windows 2000, XP, or Windows NT 4.0.

## *Installing FlukeView Forms from the FlukeForms CD*

- 1. Insert the CD into your CD-ROM drive.
- 2. A window appears that lists options on the CD. If the window does not automatically appear:
	- a. On the Windows taskbar, select **Start**, then **Run**.
	- b. Type  $d:\forall x\in\mathbb{C}$  (where  $d:$  is your CD drive letter).
- 3. Select **Install Software**.
- 4. Select **Install FlukeView Forms**.
- 5. Follow the installation instructions that appear.

## *FlukeView Forms Documentation*

The following documentation is provided with FlukeView Forms:

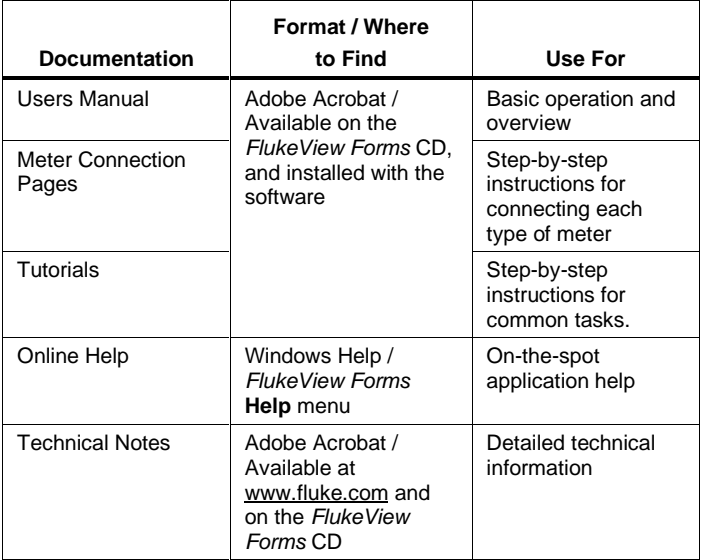

## *Configuration nécessaire pour le logiciel FlukeView Forms*

- **Système d'exploitation Windows :** Windows 95, 98, 2000, Me, XP ou Windows NT 4.0
- **Matériel PC :**
	- Microprocesseur de type Pentium ou supérieur
	- 32 Mo de RAM
	- 70 Mo d'espace libre sur le disque (100 Mo pour l'installation)
- L'installation du logiciel sous Windows 2000, XP ou Windows NT 4.0 requiert des privilèges d'administrateur.

#### *Installation de FlukeView Forms à partir du cédérom FlukeForms*

- 1. Introduisez le cédérom dans le lecteur de cédérom.
- 2. La liste des options sur le cédérom apparaît. Si cette fenêtre n'apparaît pas automatiquement :
	- a. Sur la barre des tâches Windows, sélectionnez **Démarrer,** puis **Exécuter**.
	- b. Tapez d:\viewer.exe (d étant la lettre du lecteur de cédérom)
- 3. Sélectionnez **Installer le logiciel**.
- 4. Sélectionnez **Installer FlukeView Forms**.
- 5. Suivez les consignes d'installation qui s'affichent.

#### *Documentation de FlukeView Forms*

La documentation suivante est fournie avec FlukeView Forms :

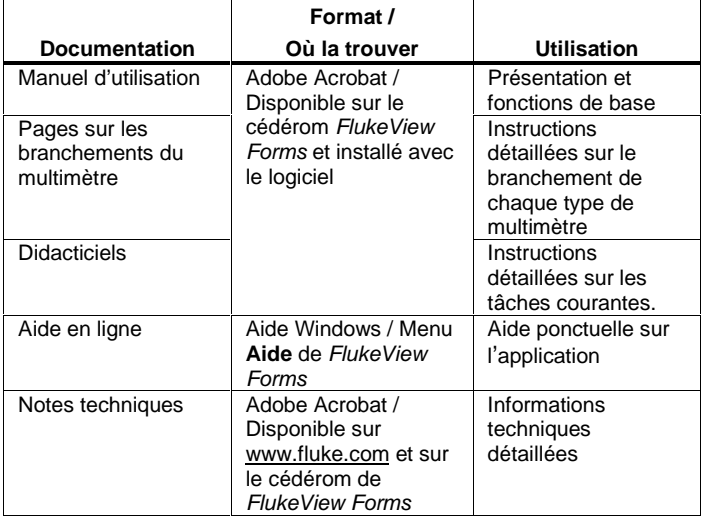

### *Systemanforderungen für FlukeView Forms Software*

- **Windows-Betriebssystem:** Windows 95, 98, 2000, Me, XP oder Windows NT 4.0
- **PC-Hardware:**
- Pentium-Mikroprozessor oder besser
- 32 MB RAM
- 70 MB freier Plattenspeicher (100 MB für Installation)
- Administratorprivilegien erforderlich zum Installieren der Software unter Windows 2000, Windows XP oder Windows NT 4.0.

#### *Installieren von FlukeView Forms von der FlukeForms CD*

- 1. Die CD in das CD-ROM-Laufwerk einlegen.
- 2. Es wird ein Fenster mit den auf der CD verfügbaren Optionen eingeblendet. Wenn das Fenster nicht automatisch eingeblendet wird:
	- a. Auf der Windows-Task-Leiste **Start** und dann **Ausführen** auswählen.
	- b. d:\viewer.exe eingeben (wobei d: der CD-ROM-Laufwerkbuchstabe ist).
- 3. **Software installieren** auswählen.
- 4. **FlukeView Forms installieren** auswählen.
- 5. Die eingeblendeten Installationsanweisungen befolgen.

#### *FlukeView Forms-Dokumentation*

Die folgende Dokumentation gehört zum Lieferumfang von *FlukeView Forms:*

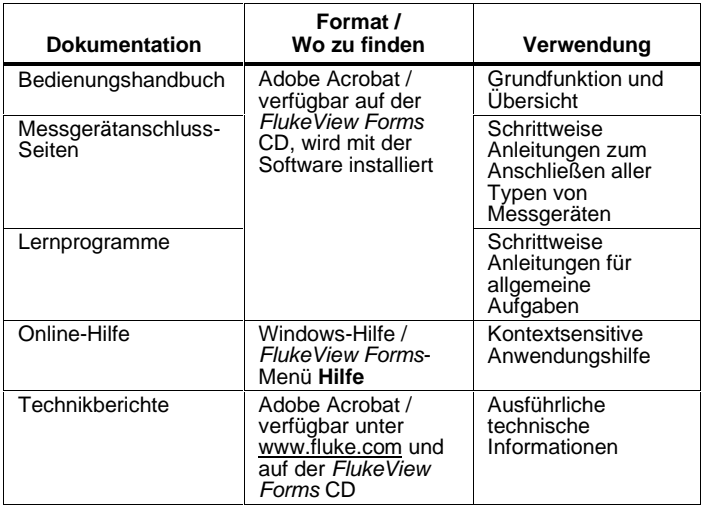

**(German)**

#### *Requisiti di sistema per l' uso del software FlukeView Forms*

- **Sistema operativo Windows:** Windows 95, 98, 2000, Me, XP o Windows NT 4.0
- **Hardware PC**
	- Pentium o microprocessore più potente
	- 32 MB di RAM
	- 70 MB di spazio libero sul disco (100 MB per l'installazione)
- Per installare il software su Windows 2000, XP o Windows NT 4.0 occorre disporre di privilegi di amministratore.

#### *Installazione di FlukeView Forms dal CD FlukeForms*

- 1. Inserire il CD nell'apposita unità.
- 2. Si visualizza una finestra che riporta le opzioni sul CD. Se la finestra non compare automaticamente:
	- a. sulla barra delle operazioni di Windows selezionare **Start** (Avvio) e poi **Esegui**
	- b. digitare d:\viewer.exe (dove d: è la lettera dell'unità del CD).
- 3. Selezionare **Install Software**.
- 4. Selezionare **Install FlukeView Forms**.
- 5. Seguire le istruzioni sullo schermo.

#### *Documentazione di FlukeView Forms*

FlukeView Forms viene fornito con la seguente documentazione.

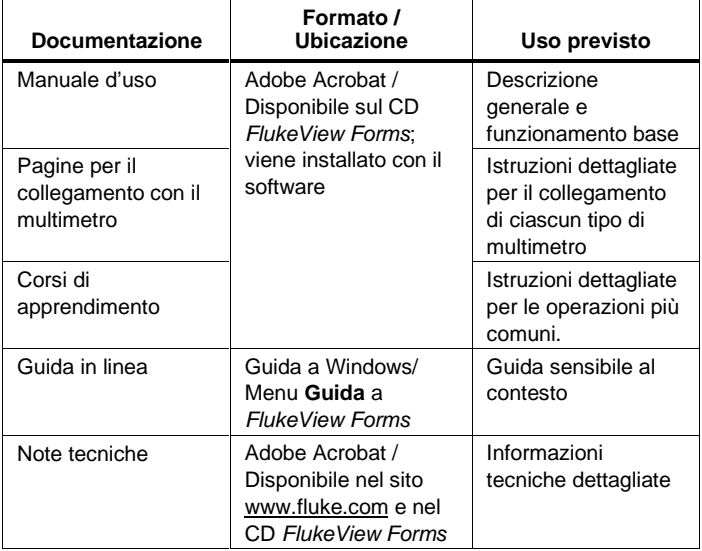

**(Italian)**

*FlukeView Forms ソフトウェア* システム

- Windows オペレーティング システム: Windows 95、98、2000、Me、XP、またはWindows NT 4.0
- **PC** のハードウェアー:
	- Pentium クラスと同等、またはそれ以上のマイクロプロセッサ
	- 32 MB RAM
	- 70 MB のディスク空き容量 (インストールには 100 MB が必要)
- Windows 2000、XP、またはWindows NT 4.0 にソフトウェアーをインストールするには Administrator の権限でログインする必要があります。

#### *FlukeView Forms & FlukeForms CD から* インストールする方法

- 1. CD を CD-ROM ドライブ
- 2. CD

のオプション一覧がウィンドウに表示されます。ウィンド ウが自動的に表示されない場合は、次の手順に従ってくだ<br>さい。

- a. Windows **のタスクバーから、[スタート]ー[ファイル名を指定し ]**
- b. d:\viewer.exe (d:はCDドライブ番号)
- 3. **「**ソフトウェアーのインストール]を選択します。
- 4. **[FlukeView Forms のインストール] を選択します。**
- 5. 表示されるインストールの指示に従います。

*FlukeView Forms* 

FlukeView Forms には以下のマニュアルが用意されています。

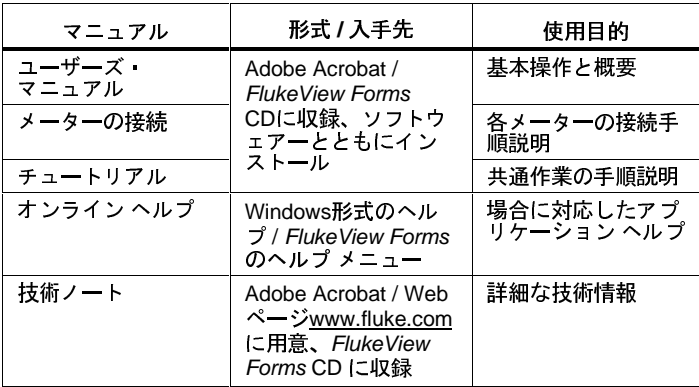

(Japanese)

## *FlukeView Forms*

- **Windows** 操作系统: Windows 95、98、2000、Me、XP 、或 Windows NT 4.0
- **PC** 机硬件:
	- Pentium 级或更佳的微处理器
	- $\bullet$  32 MB  $\dot{\mathbb{M}}$  RAM
	- 70 MB 的可用硬盘空间 ( 安装需要 100 MB )
- 需要具有管理员权限方可于 Windows 2000、XP、或 Windows NT 4.0 上安装软件。

## *从 FlukeForms 光盘安装 FlukeView Forms 软件*

- 1. 把光盘放进光驱。
- 2. 将会显示一个窗口, 其中列出此光盘的选项。如果此窗口没 有自动出现,则:
- a. 从 Windows 任务栏上选择"开始",接着选"运行"。
- b. 输入 d:\viewer.exe(其中 d:是您计算机的光驱提示符)。
- 3. 选择"安装软件"。
- 4. 选择"安装 FlukeView Forms"。
- 5. 遵从安装过程中出现的指示。

#### *FlukeView Forms*

FlukeView Forms 提供以下文档:

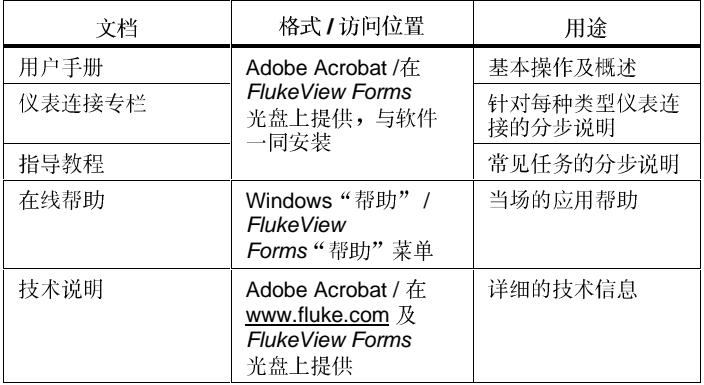

#### *Requisitos del sistema para el software FlukeView Forms*

- **Sistema operativo Windows:** Windows 95, 98, 2000, Me, XP, o Windows NT 4.0
- **Hardware del ordenador:**
	- Microprocesador Pentium o superior
	- 32 MB de RAM
	- 70 MB de espacio libre en disco duro (100 MB para instalar)
- Se requieren privilegios de administrador para instalar el software en Windows 2000, XP o Windows NT 4.0.

#### *Instalación de FlukeView Forms desde el CD de FlukeForms*

- 1. Inserte el CD en la unidad de CD-ROM.
- 2. Aparece una ventana que enumera las opciones disponibles en el CD. Si la ventana no aparece automáticamente:
	- b. En la barra de tareas de Windows, seleccione **Inicio** y luego **Ejecutar**.
	- c. Escriba d:\viewer.exe (donde d: es la letra que identifica a su unidad de CD).
- 3. Seleccione **Instalar Software**.
- 4. Seleccione **Instalar FlukeView Forms**.
- 5. Siga las instrucciones de instalación que aparecen en la pantalla.

#### *Documentación de FlukeView Forms*

Se suministra la documentación siguiente con FlukeView Forms:

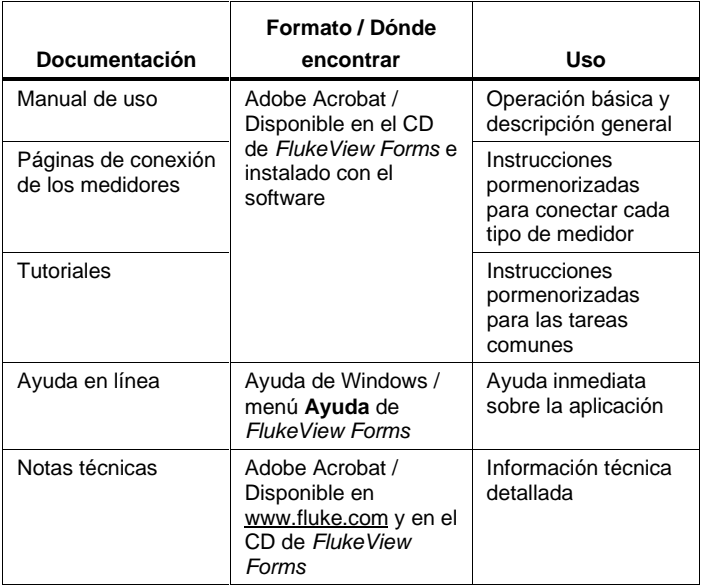